## **VariQuest® Design Center Software**

# **Installation Guide Version 9.0**

#### **Contents**

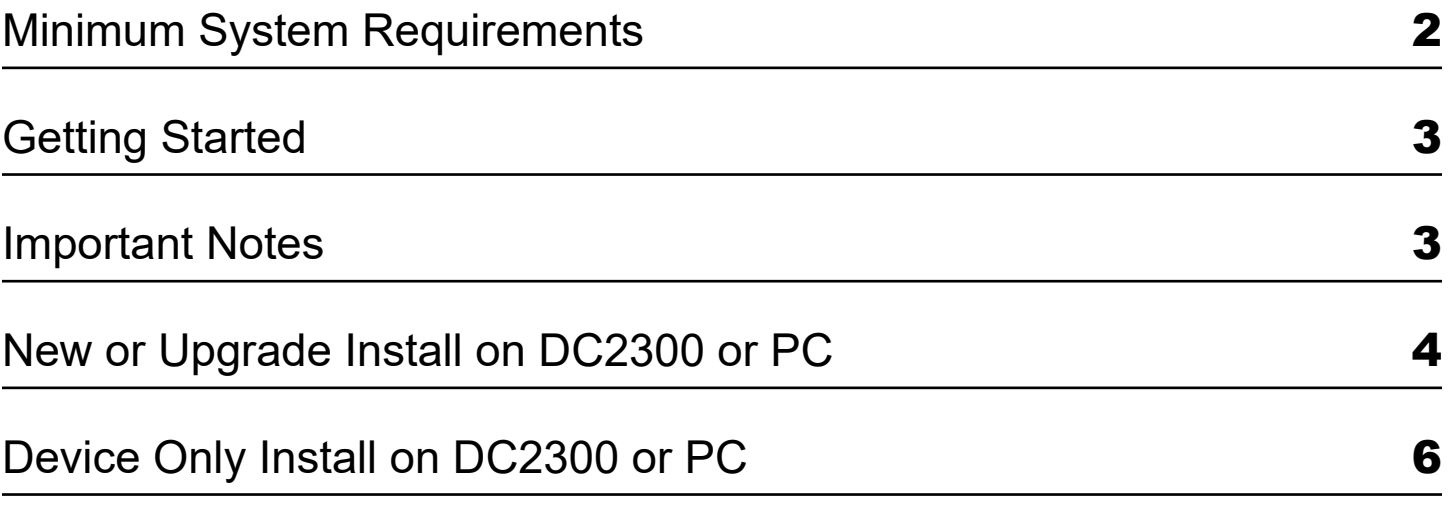

### <span id="page-1-0"></span>**Minimum System Requirements**

- **• Microsoft® Windows® 10 PRO and Education**
- **• Processor: 1 gigahertz (GHz) or faster processor**
- **• RAM: 2 GB**
- **• Hard Disk Space: 10 GB available**
- **• Video Memory: 512MB**
- **• Display: 1920 x 1080**
- **• PORT: USB 2.0**
	- **USB 3.0 Recommended**
- **• Internet Connectivity: Optional**

## **Getting Started**

#### <span id="page-2-0"></span>*Important Notes*

#### **New Users**

- **• Customer-Sourced PC:** Use the accompanying USB to install the VariQuest® Design Center Software on your PC. Check to ensure that your PC meets the minimum requirements shown on page 2.
- **• VariQuest® Design Center 2300 Customer:** You do not need to install the software provided on the installation USB before using your new Design Center 2300 Touch Screen System (DC2300). All software, drivers, and utilities have already been loaded for you.

#### **Existing Users**

• To preserve your files and content when upgrading the VariQuest® Design Center 2300 (DC2300) or PC, follow the upgrade path on pages 4-5.

#### **All Users**

• Use the accompanying USB to install the VariQuest Design Center Software on your PC, add a VariQuest device to your DC2300 or PC, or upgrade the DC2300 or PC to the latest version (if needed).

**Note:** You must have *Administrator rights* to install and run the **VariQuest** software

## <span id="page-3-0"></span>**New or Upgrade Install on DC2300 or PC**

**Note:** You must currently be on the Design Center Software version 5.0 or higher to upgrade. To streamline the installation process, it is recommended to have your VariQuest device(s) set up and ready for connection.

1. Insert the VariQuest<sup>®</sup> Design Center Software USB into your PC/DC2300. For faster installation, use the USB 3.0 port on your DC2300 or PC (if equipped).

**Note:** If File Explorer does not start, please type "**File Explorer**" in the search box at the lower left of the screen and select the "**File Explorer**" application. (If it's a PC and not a DC2300, File Explorer may not be at the lower left corner of the screen.)

- 2. Open File Explorer and select **VQ-9** on the left side
- 3. Double Click on the application **variquestinstaller** to open the *VariQuest Installation Options* window.
- 4. If you are a new user, click **New Install.** If you are an existing user looking to upgrade, click **Upgrade Install**.

**Note:** If not already installed, the setup program may prompt you to install up to two dependency applications (Microsoft .NET and/or Visual C++) When done, you may be prompted to restart your PC/DC2300.

- **5.** When asked "Do you want to allow this app to make changes to your device?" Select **Yes.**
- **6.** If prompted to install a dependency application, click **Install**.

**Note:** You may have to click **Yes** to the license agreement for each dependency application.

**Attention:** Make sure NFT Framework 3.5 feature is enabled before continuing. To enable, follow the instructions in the dialog box, as shown to the right.

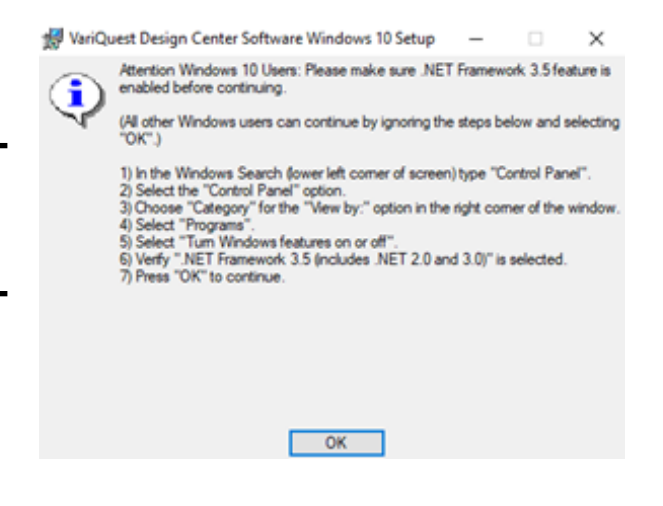

- 7. On the *License Agreement* screen, read the agreement (use scroll bar to read the entire text). If you agree, click **Yes**.
	- » If you click **No**, you will not be able to continue
	- » If you click **Back**, you will return to the previous screen
	- » To print out the entire agreement, click **Print**
- 8. On the *VariQuest Design Center Software Driver Installation Options* screen, click the check box next to each VariQuest® output device you want to connect to your system.
- 9. The *Choose Destination Location* screen displays the destination folder (recommended) where the files will be installed. To change the location, click **Change**, then select a different folder.
- 10. Click **Install** to continue. The installation process begins and a progress bar will display on the *Setup Status* screen while installing. The Printer Setup Program will also install each device selected in step 7. Follow all prompts during the device installation process.
- 11. Click **Finish** (You must click **Finish** to complete the installation process).

**Note:** When the installation is complete, you may be prompted to restart your computer.

12. After the software and all device drivers are installed, launch the *Design Center Software* and perform a one-time procedure to complete the initial installation tasks. See the *VariQuest® Design Center Software User's Guide* for instructions on launching the software and completing the initial setup.

## <span id="page-5-0"></span>**Device Only Install on DC2300 or PC**

You can always add more VariQuest<sup>®</sup> devices after the software is installed. Make sure you are on the latest software version.

To add another device:

**1.** Insert the VariQuest<sup>®</sup> Design Center Software USB into your PC/DC2300. For faster installation, use the USB 3.0 port on your DC2300 or PC (if equipped).

**Note:** If File Explorer does not start, please type "**File Explorer**" in the search box at the lower left of the screen and select the "**File Explorer**" application. (If it's a PC and not a DC2300, the File Explorer may not be at the lower left corner of the screen.)

- 2. Open File Explorer and select **VQ-9** on the left side
- 3. Double Click on the application **variquestinstaller** to open the VariQuest Installation Options window.
- 4. Click **Device-Only Install**.
- 5. On the *VariQuest Printer Driver Install* screen, select the drop down and click to highlight the device you are adding.
- 6. Click **OK**. The printer Setup program installs the selected devices. Follow all prompts during install.
- 7. Repeat for each device you want installed.

#### **Technical Support:**

For technical assistance, please contact your authorized VariQuest® Dealer or the VariQuest Technical Support Team:

- **• Email:** tech\_support@variquest.com
- **• Phone:** 1-800-328-0585

Additional information can be found in the User's Guide located at

[resources.variquest.com](https://resources.variquest.com/login/?redirect_to=https%3A%2F%2Fresources.variquest.com%2F)

©2021 Varitronics, LLC. All Rights Reserved

VARITRONICS, LLC 7200 93rd Ave. N., Suite 120 Brooklyn Park, MN 55445 Phone (800) 328-0585

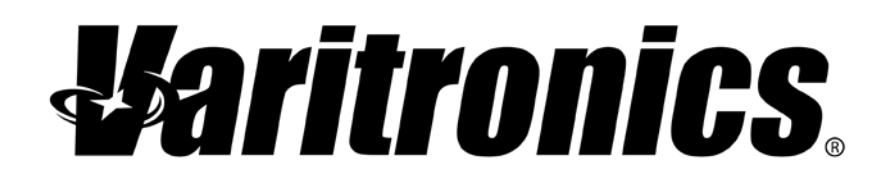